# **WPS EDI Express Enrollment Electronic Funds Transfer Manual**

# **TABLE OF CONTENTS**

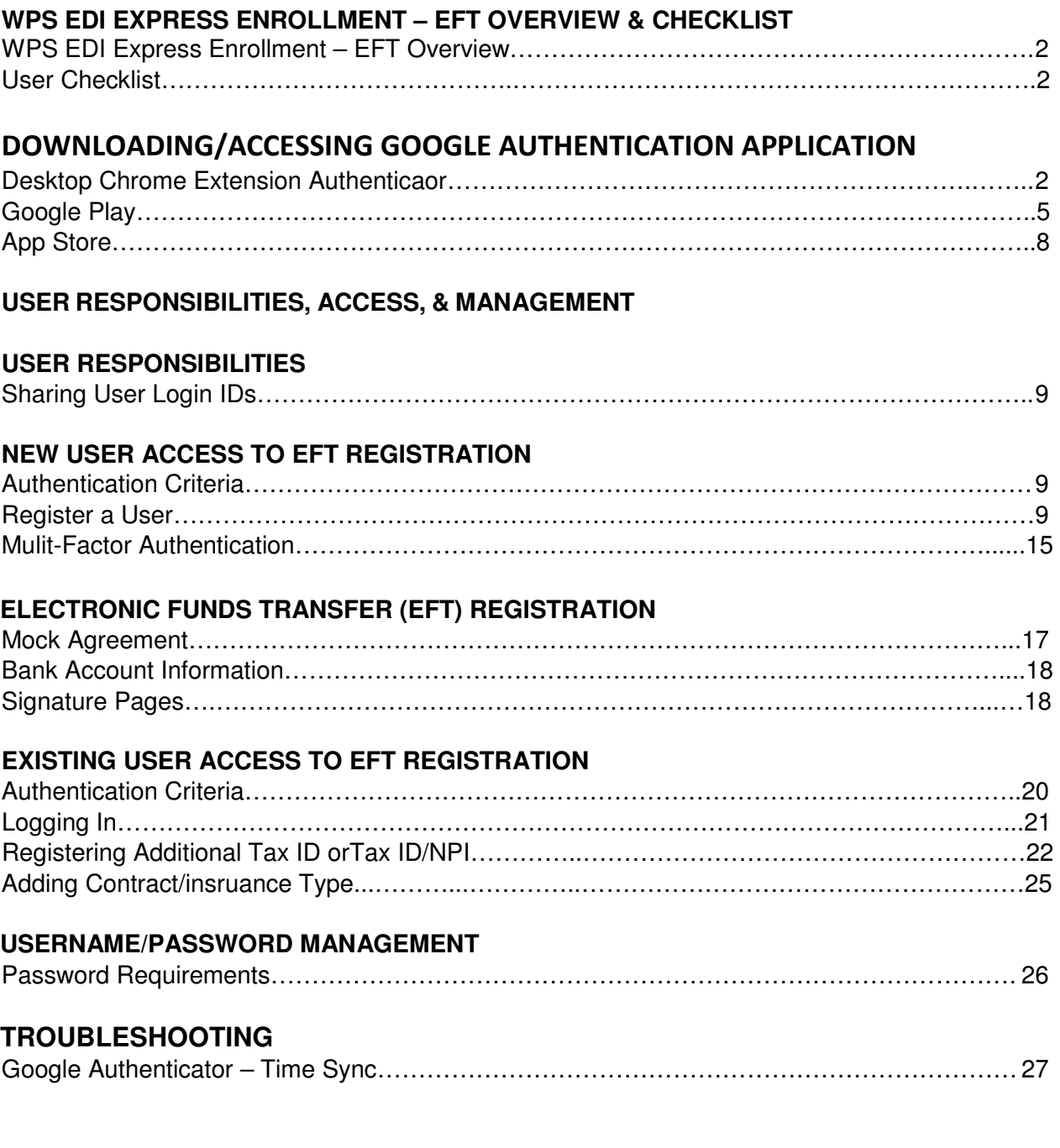

# **WPS EDI Express Enrollment – EFT Overview**

### WPS EDI Express Enrollment  $-$  EFT Overview

The WPS EDI Express Enrollment is a comprehensive and secure website for providers to enroll in Electronic Funds Transfers. The Multi Factor Authentication is an additional form of security to safe guard your information.

### User Checklist

Be prepared with the following information before proceeding with the enrollment process.

- 1. Information about two claims previously paid by WPS within the last 90 days.
- 2. The two claims must have a positive paid amount and have been paid on separate payments
	- Claim Number
	- Claim Paid Amount
	- Claim Payment Date
	- Check/EFT Number of the Paid Claim
- 3. Download the Google Authentication Application on your smartphone using either the App Store or Google Play. Follow the steps on the app to download to your phone.

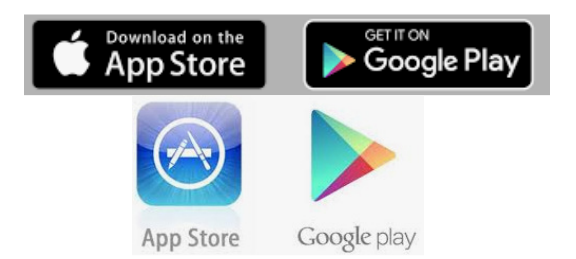

# **DOWNLOADING/ACCESSING GOOGLE AUTHENTICATION APPLICATION**

Disclaimer - WPS is not responsible for the support or availability of the Google Authenticator app.

### Desktop Chrome Extension Authenticator

There may be some differences downloading the application other than what is provided below, please follow the prompts.

- 1. Enter URL https://chrome.google.com/webstore/detail/gauthauthenticator/ilgcnhelpchnceeipipijaljkblbcobl?hl=en into your Chrome browser.
- 2. Select 'Add to Chrome'.

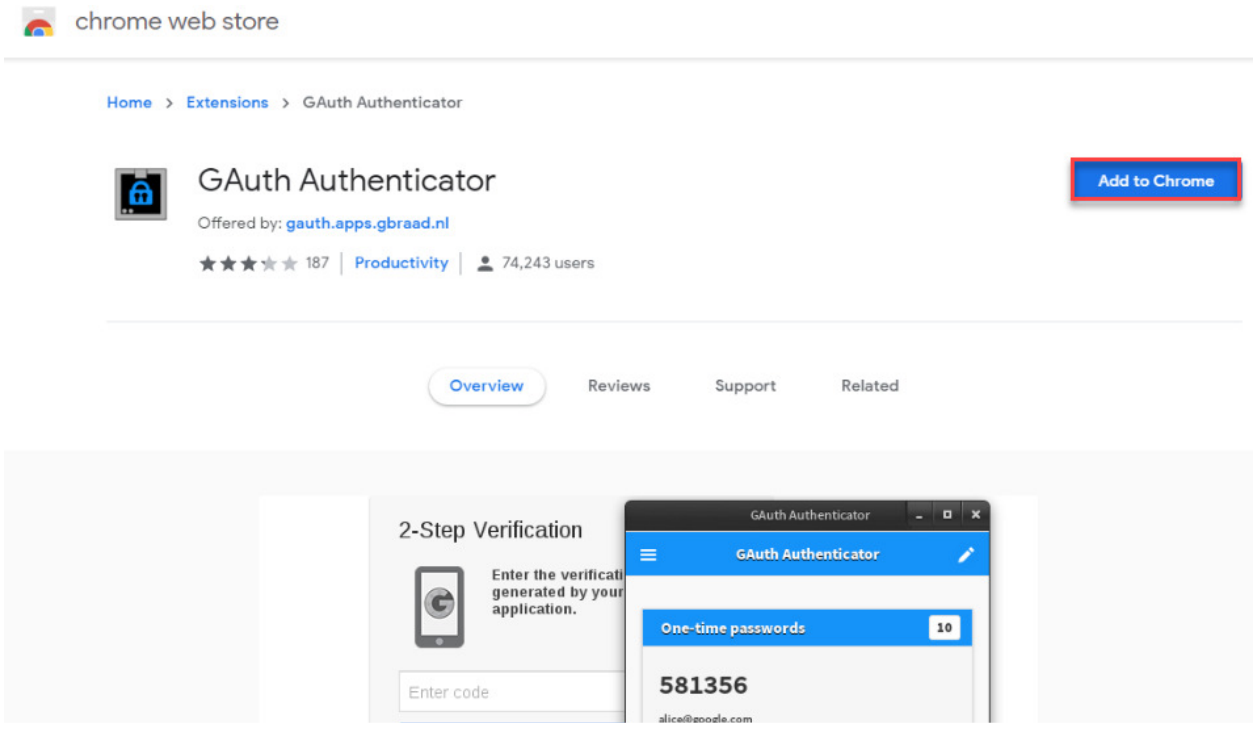

3. An 'Add GAuth Authenticator?' box displays, select 'Add extension'.

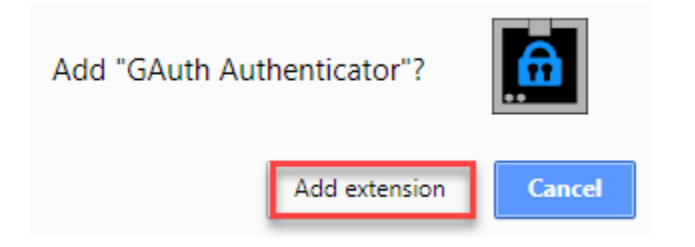

4. Once downloaded you will receive a message stating it has been added to Chrome.

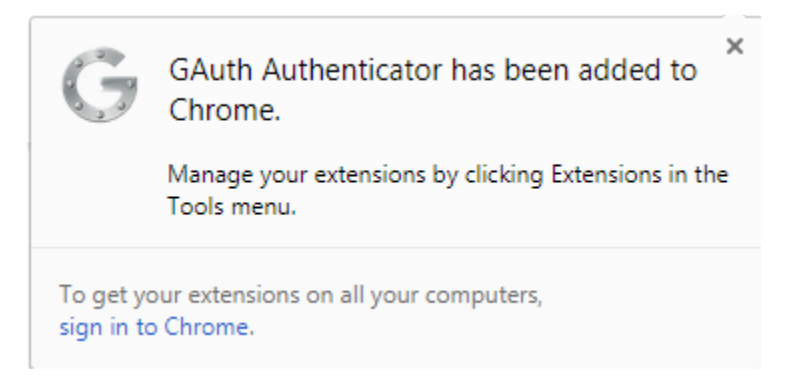

5. Open the GAuth Authenticator application, select the pencil at the top right, then select 'Add'.

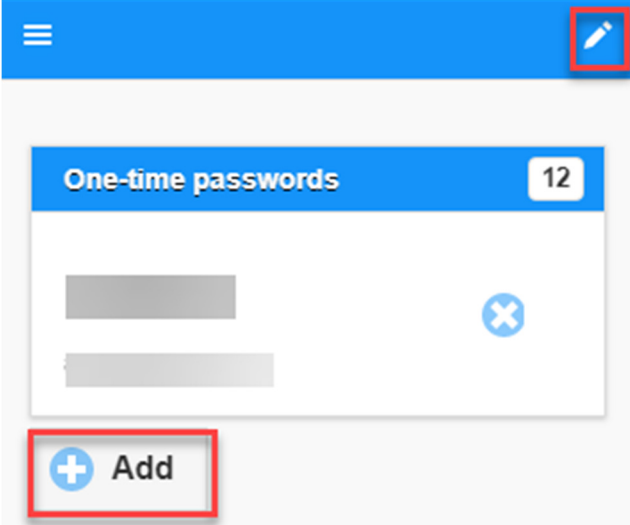

6. The 'Add Account' box displays. Enter your username in the 'Account Name' field. Copy the 'Manual Entry Code' from E3, paste into the 'Secret Key' field. Select 'Add'.

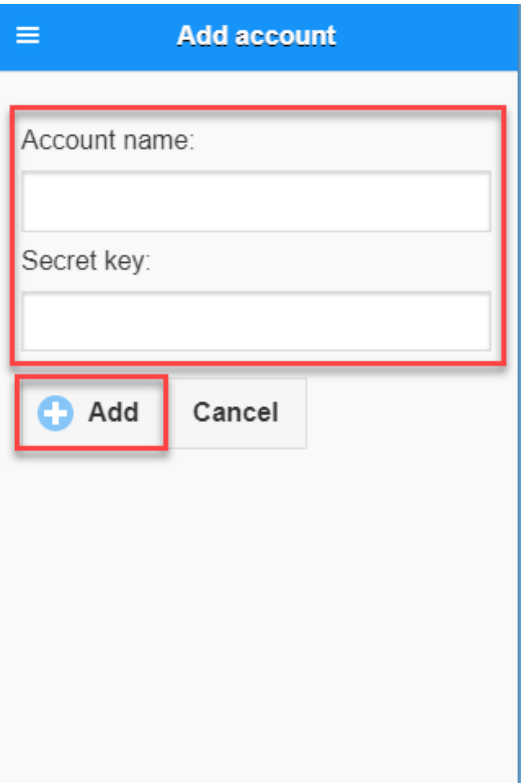

7. Enter the 6-digit One-time password in the 'Enter Google Authenticator Token' field in E3.

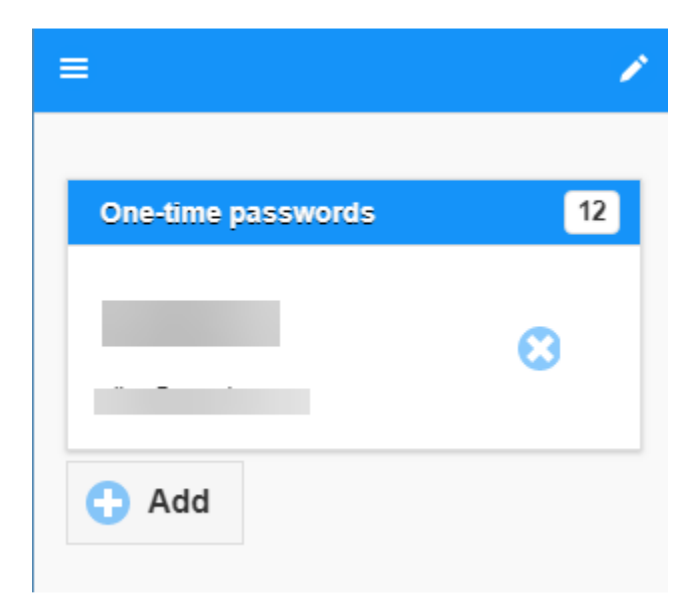

#### Google Play

There may be some differences downloading the application other than what is provided below, please follow the prompts.

- 1. Key in 'Google Authentication' in the search field of Google Play.
- 2. Select 'Install'.

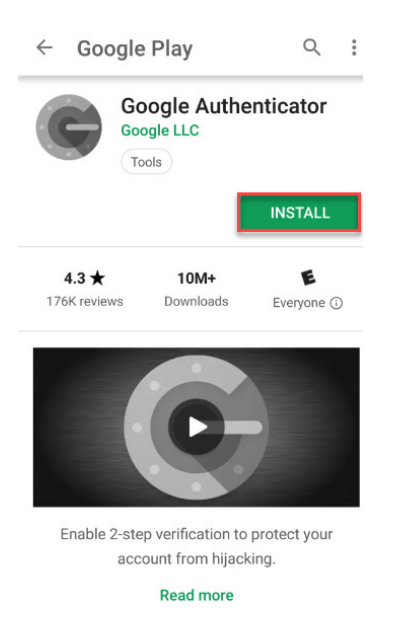

3. Once downloaded, select the icon on your phone to open the application.

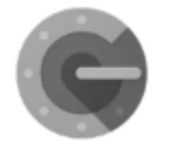

4. It is not necessary to sign in to Google to continue. Select, 'Skip'.

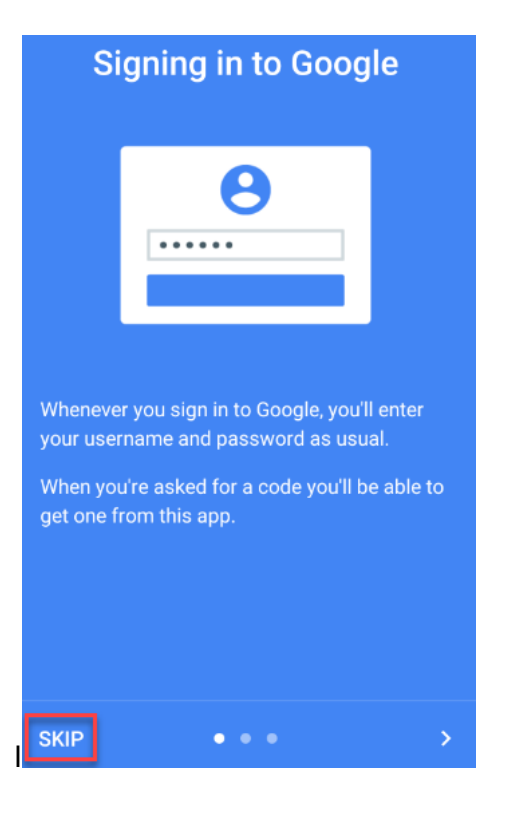

5. Select 'Begin'.

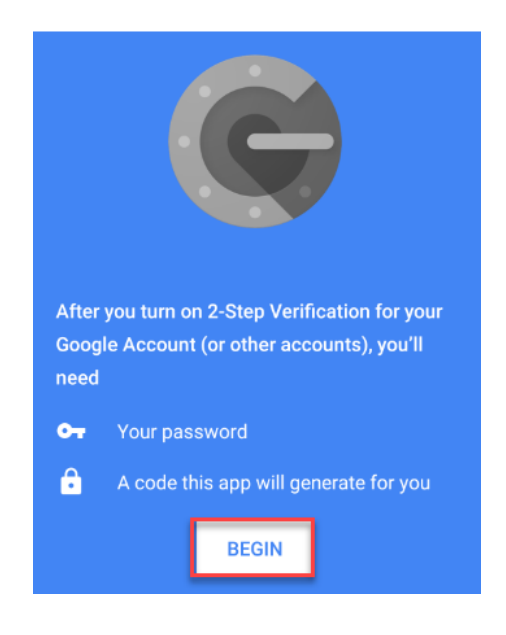

6. You may select one of the following options to continue.

# Add an account

You can add an account selecting one of the

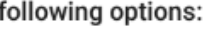

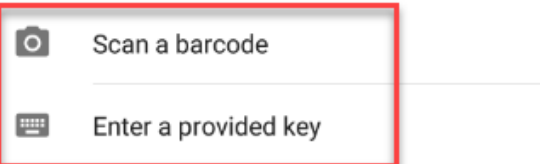

7. When selecting the 'Scan a barcode' option, scan the QR Code when prompted during the enrollment process. You will be provided a code to enter for Token Authentication.

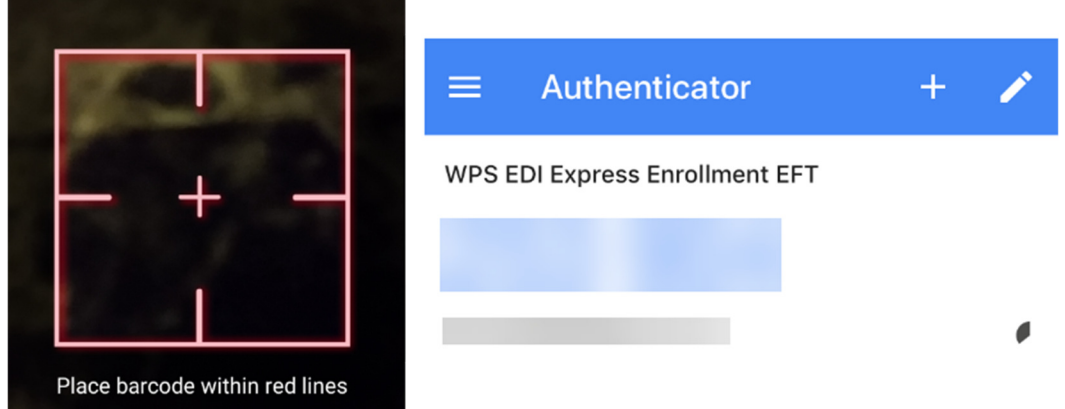

8. When selecting the 'Enter a provided key' option, enter the Manual Entry Code and username when prompted during the registration process. You will be provided a code to enter for Token Authentication.

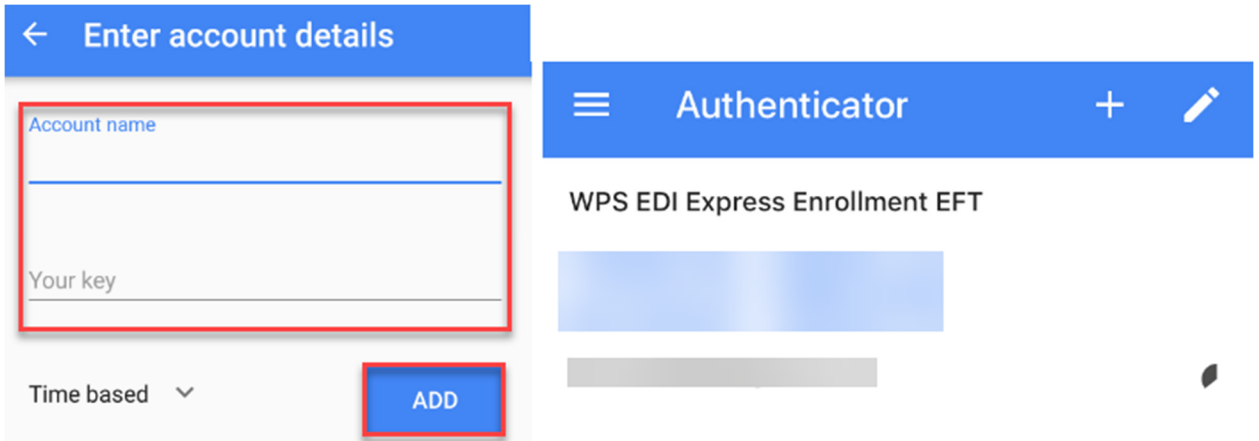

### The App Store

There may be some differences downloading the application other than what is provided below, please follow the prompts.

- 1. Key in 'Google Authentication' in the search field of the App Store.
- 2. Select 'Get.

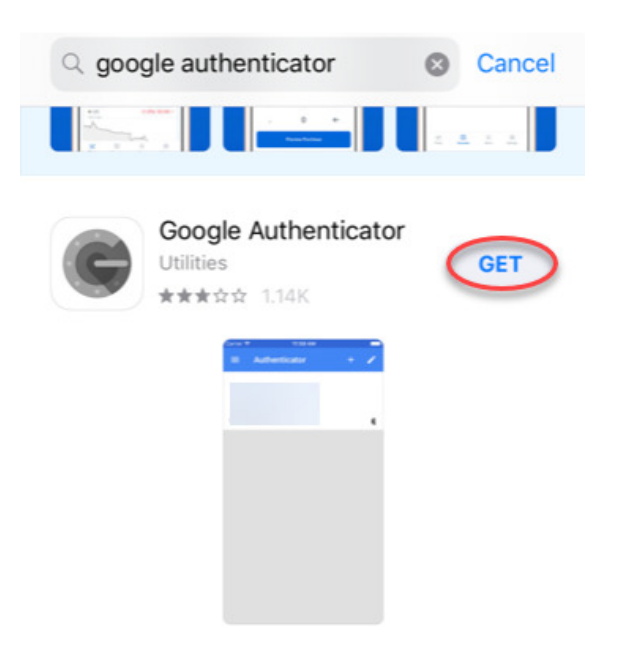

3. Once downloaded, select the icon on your phone to open the application.

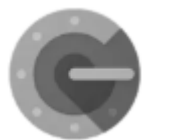

4. Select 'Begin Setup'. You may select one of the following options to continue.

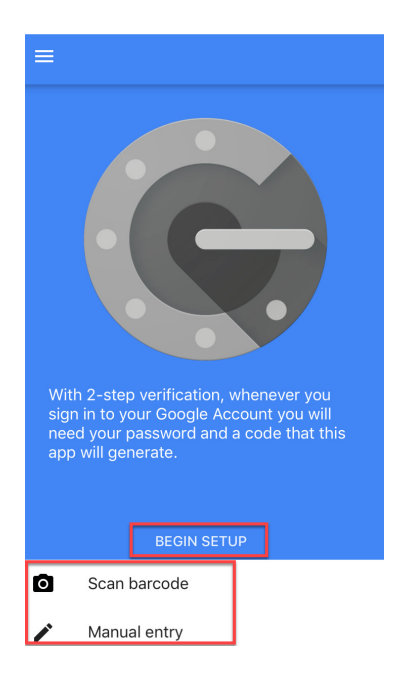

5. When selecting the 'Scan barcode' option, scan the QR Code when prompted during the enrollment process. You will be provided a code to enter for Token Authentication.

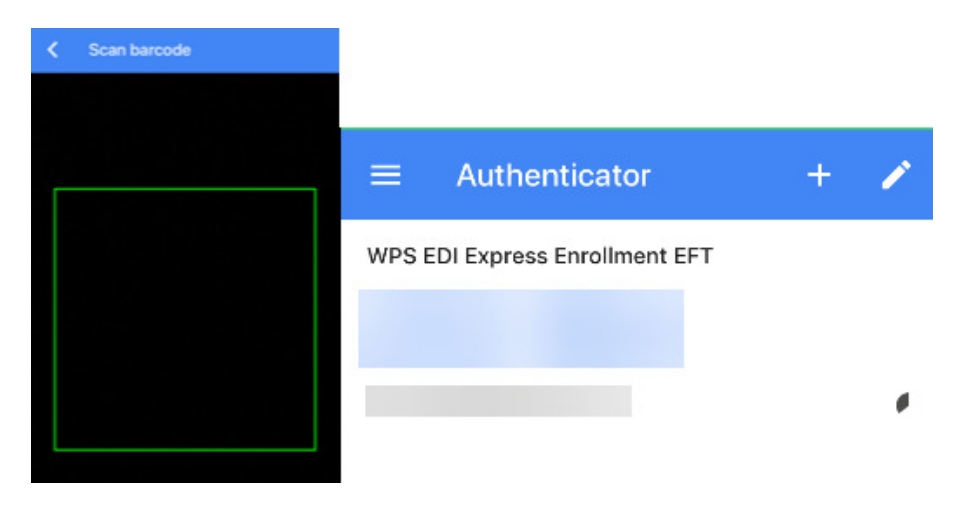

6. When selecting the 'Enter a provided key' option, enter the Manual Entry Code and username when prompted during the registration process. You will be provided a code to enter for Token Authentication.

# **User Responsibilities, Access, and Management**

## **USER RESPONSIBILITIES**

### SHARING USER LOGIN IDs

Every user must have their own User Login ID to adhere to privacy laws. Users cannot share their User Login ID. This means employers may not create a 'Master' login and have all employees share that account. Each user must have their own Login credentials.

## **NEW USER ACCESS TO EFT REGISTRATION**

#### **AUTHENTICATION CRITERIA**

Be prepared with the following authentication criteria required through the registration process.

- 1. Information about two claims previously paid by WPS, to the healthcare provider being enrolled for EFT within the last 90 days.
- 2. The two claims must have a positive paid amount and have been paid on separate payments
	- Claim Number
	- Claim Paid Amount
	- Claim Payment Date
	- Check/EFT Number of the Paid Claim

### REGISTER AS A USER

- 1. Access the website at: https://edi.wpsic.com/edir/home
- 2. Check the reCAPTCHA check box follow the prompts.
- 3. Choose, 'Enroll Now' under 'Yes I am a healthcare provider.'

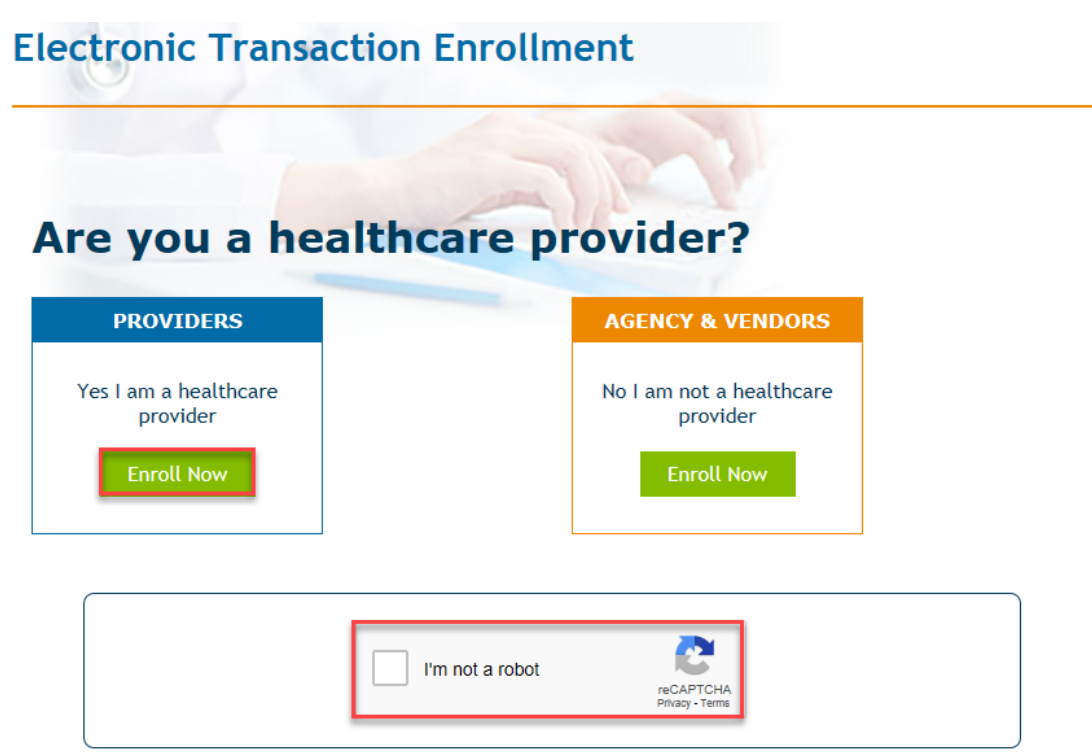

4. Choose, 'Electronic Funds Transaction (EFT)'.

# **Electronic Transaction Type**

For which electronic transaction do you want to enroll?

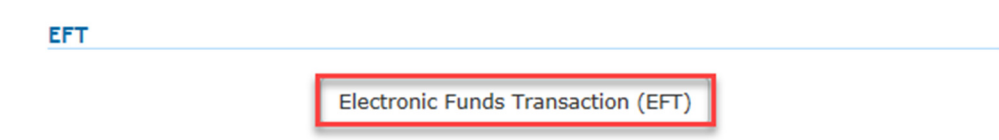

5. Select the 'Create Account' button at the right side of the page.

# Provider Secure Login / Register

EDI Express Enrollment is now using Multi-Factor Authentication

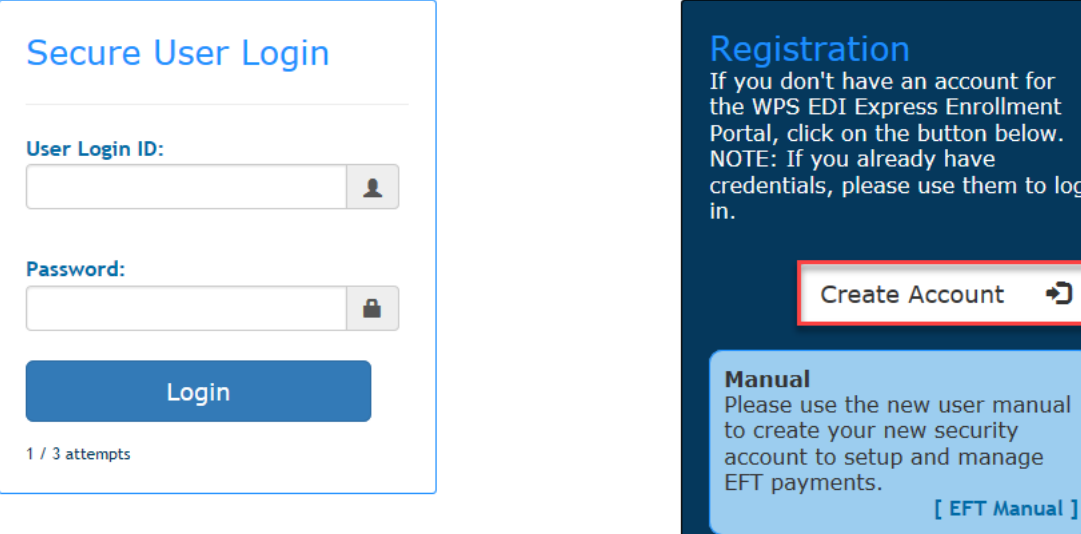

- 6. Enter the Healthcare Provider Information. When done select, 'Next.'
	- Billing/Group Business Name
	- Tax Identification Number (TIN)
	- Billing/Group National Provider Identifier (NPI) Optional
	- Billing/Group Business Physical Street Address
	- Billing/Group Business Physical City
	- Billing/Group Business Physical State/Province
	- Billing/Group Business Physical ZIP Code

*NOTE: The provider identification values provided must be for a billing/group provider. Individual/Rendering/Performing providers do not enroll for EFT. Enrollments for Individual/Rendering/Performing providers will be rejected.'* 

*If a specific NPI is not provided, all NPIs related to the provided Tax ID will be set up using the information provided in this request.*

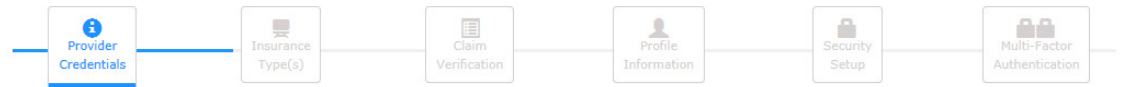

### **Healthcare Provider Information**

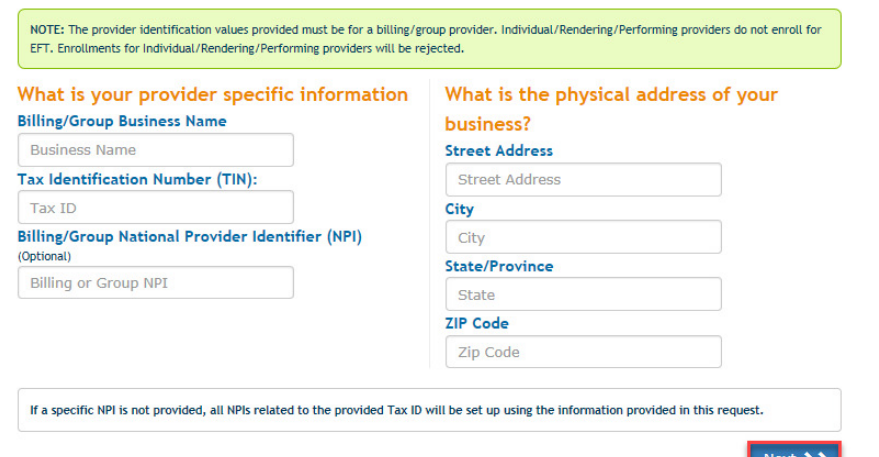

7. Choose the appropriate line(s) of business for the previously entered Healthcare Provider. More than one line of business may be selected, if applicable. When done select, 'Next.'

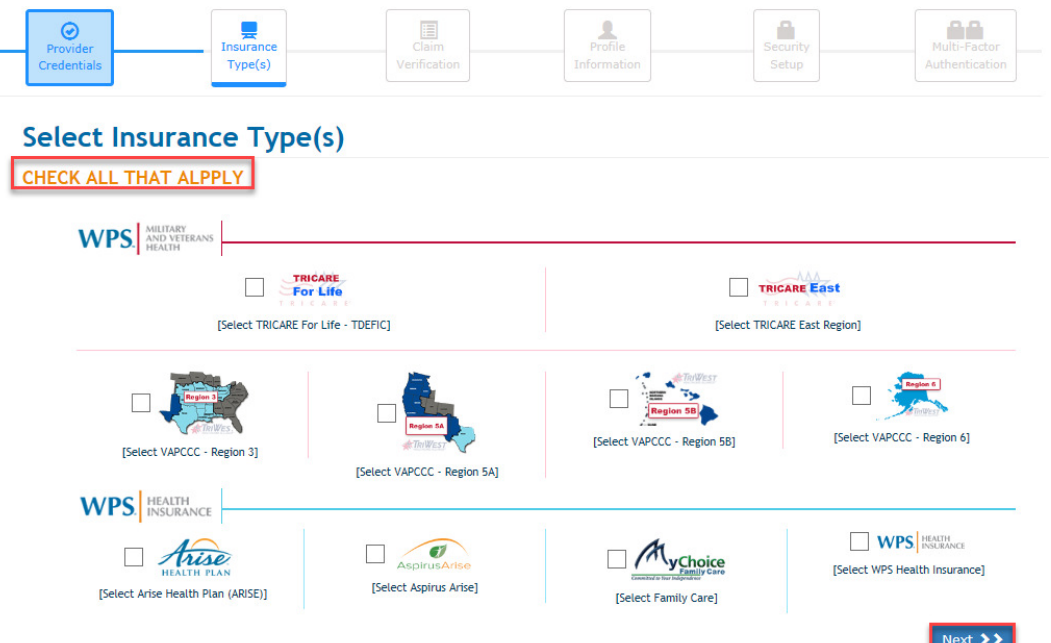

- 8. Provide the following information about two claims previously paid by WPS, to the healthcare provider being enrolled for EFT within the last 90 days. The two claims must have a positive paid amount and have been paid on separate payments. Select 'Submit Claims for Validation' when done.
	- Claim Number
	- Claim Paid Amount
	- Claim Payment Date
	- Check/EFT Number of the Paid Claim

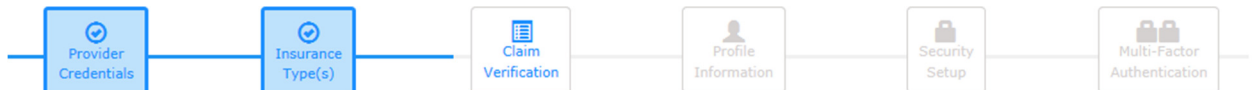

## **WPS Security Check**

**Provider Relationship Verification** 

Required: Please provide the following information about tWO claims previously paid by WPS, to the healthcare provider being enrolled for EFT within the last 90 days. The two claims must have a positive paid amount and have been paid on separate payments

### ALL FIELDS REQUIRED 1/3 attempts

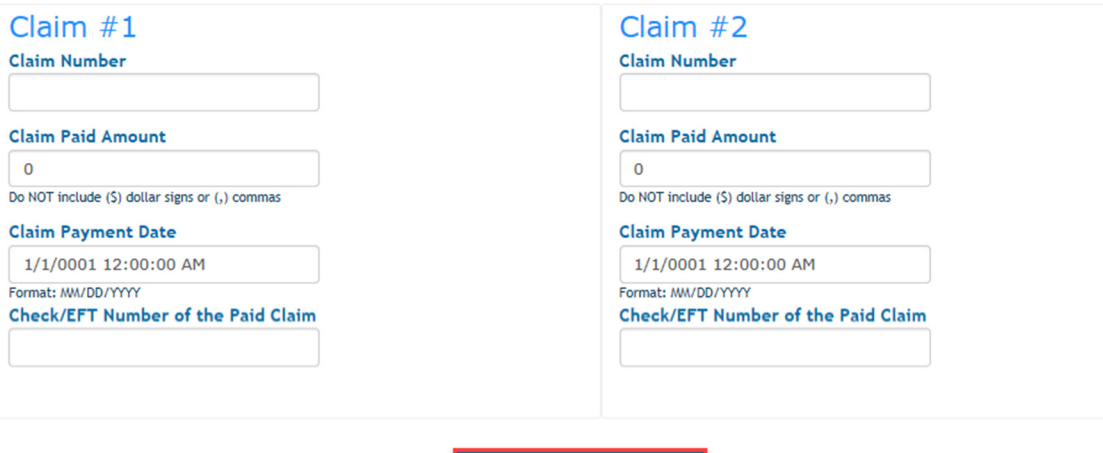

DISCLAIMER: For the security of our healthcare providers, WPS Health Solutions requires the submission of information related to previously paid claims to help authenticate the relationship between the web portal user and the healthcare provider they represent.

**Submit Claims for Validation** 

- 9. Provide your contact information. Select 'Next; when done.
	- Contact First Name
	- Contact Last Name
	- Contact Job Title
	- Contact Phone Number/Extension
	- Contact Email Address

# **User Profile Information**

### What is your contact information?

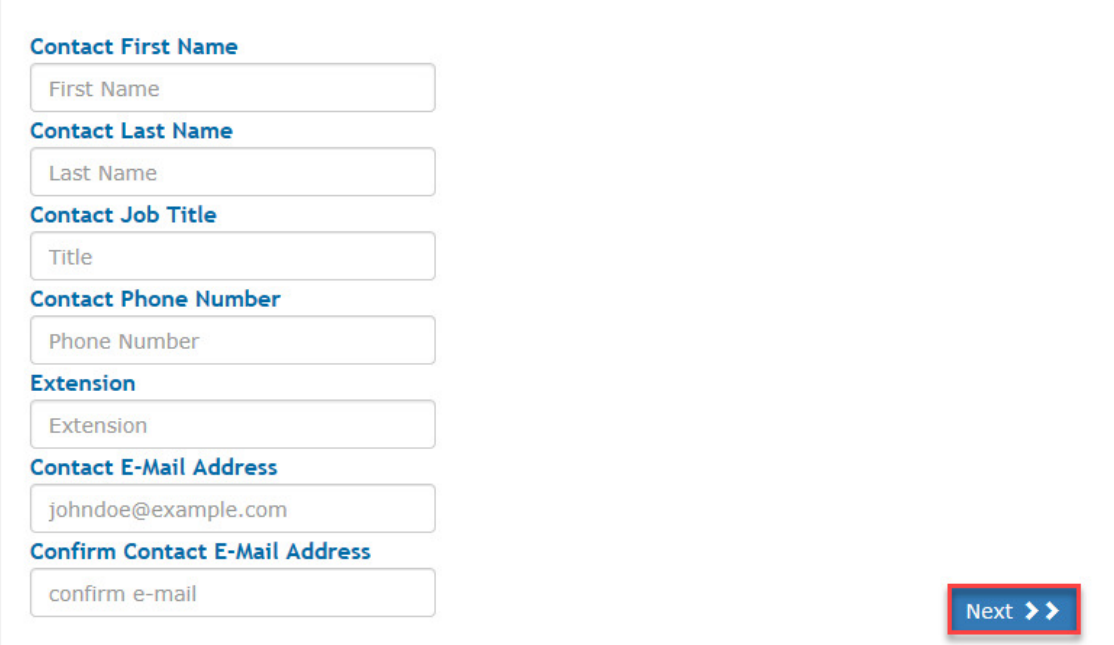

- 10. Create a permanent username, this will be your email address.
- 11. Review password rules prior to creating the password. To create a password, enter the password in 'Password' and enter the same password in 'Confirm Password.'

### **Password requirements**

- 1. Passwords can only be changed once in a 24-hour time period
- 2. Passwords will automatically expire after 60 days
- 3. Passwords must be 8 20 characters in length
- 4. Passwords **must contain** at least:
	- a. One upper case alphabetic letter: A Z
	- b. One lower case alphabetic letter: a z
	- c. One numeric digit: 0 9
	- d. One special character (only the characters listed below are valid):
		- i. Hashtag (#)
		- ii. Dollar (\$)
		- iii. Percent (%)
		- iv. Ampersand (&)
- 5. Passwords **cannot contain** any of the following information:
	- a. First or Last name
	- b. Any special characters that are not listed above
	- c. User Login ID
	- d. Security question answers
- e. Words (words consisting of four or more letters) *Please note: This is the requirement most often overlooked and causes the most difficulty for users. To successfully create a password, please avoid 'dictionary' words. (EXAMPLES: Book, Tree, Water, etc.).*
- 12. Set up Security Challenge Questions.

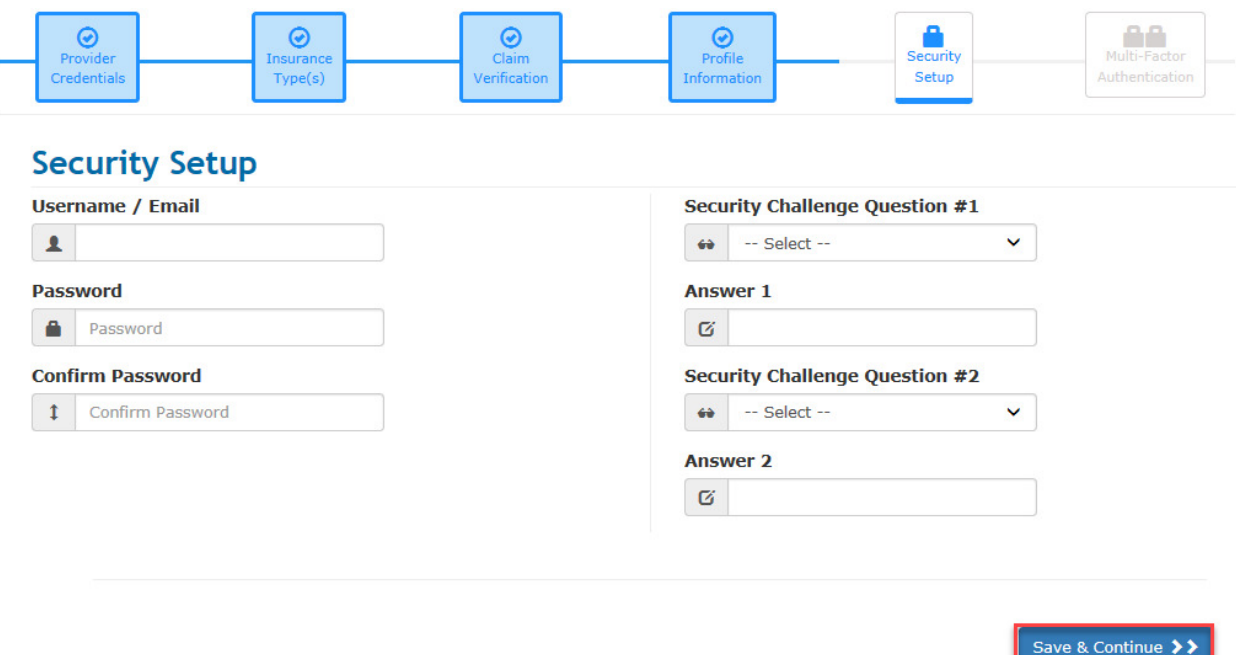

### MULTI-FACTOR AUTHENTICATION

Multi-Factor Authentication (MFA): a requirement that provides an additional form of security to safe guard your information. When logging, you will be requested and enter a MFA Verification code that you will obtain using Google Authenticator.

MFA Verification code is use of Google Authenticator. Google Authenticator is an application that implements two-step verification and is an app typically installed on a smart phone or PC. To use Google Authenticator, first download the app via Google Play or the App Store on your smart phone or download the Chrome Extension on your PC. Follow the steps on the app to download to your phone or PC.

Once you have installed Google Authenticator to your phone or PC, use the application to scan the Bar Code or key in the Manual Entry Code (shown below). You will receive a Verification Code on your phone or PC. Enter that code in the Verification Code box and click 'Verify Token'. Please note: the code must be entered within 30 seconds from the time it is displayed in the Authenticator app.

The next time that you log into the portal, you will enter your User Login ID, Password. Obtain and enter a new authentication code using your Google Authenticator Application.

# Google Authenticator - Multi-Factor Authentication Setup

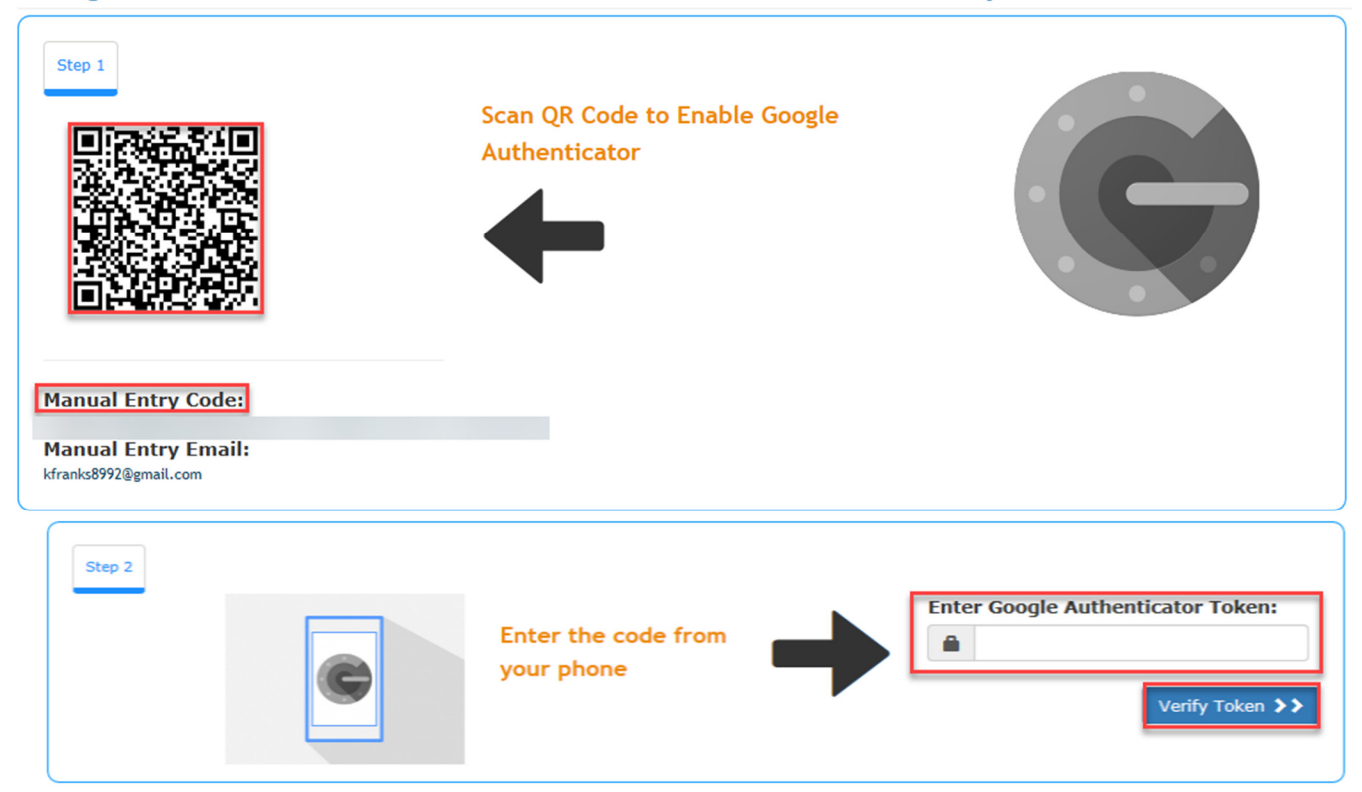

Once you have set up your Multi-Factor Authentication you will be able to continue to the EFT Enrollment process. Select 'Continue to EFT Enrollment'.

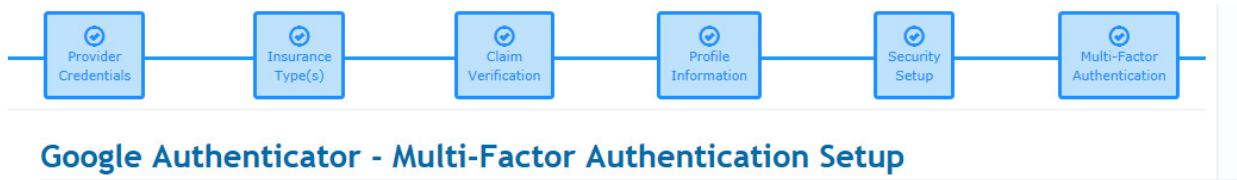

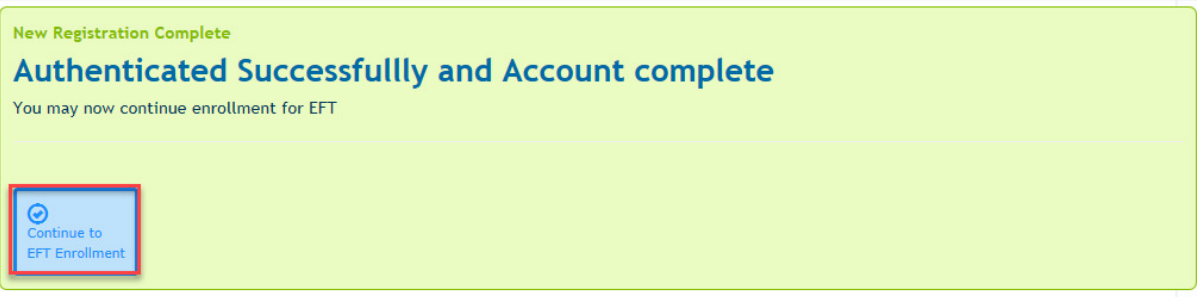

A message displays stating 'Multi-Factor Authentication Successful'. To enroll the Tax ID or Tax ID/NPI select 'Enroll This Tax ID in EFT'.

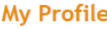

**Multi-Factor Authentication Sucessfull** 

Welcome Back:

From: **Exercise State State State** 

Provider Tax ID & NPI information

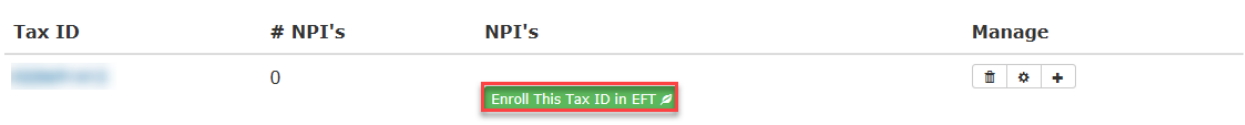

# ELECTRONIC FUNDS TRANSFER (EFT) REGISTRATION MOCK AGREEMENT

The Mock Agreement page displays a sample agreement that will be completed as you progress in your registration. You may review and print the sample agreement depending on your business needs. Select the 'Continue to Registration' button.

### **Mock Agreements**

Please review these sample mock agreements and click continue

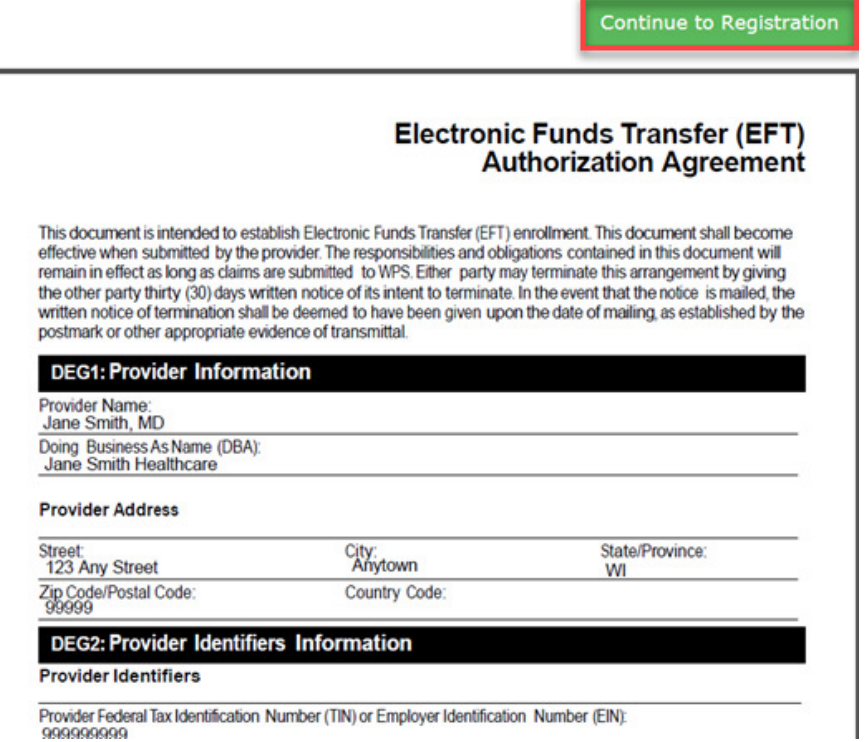

### BANK ACCOUNT INFORMATION

Complete the requested Banking information on the following screens.

- Bank Routing Number
- Account Type
- Account Number

# **Banking Information**

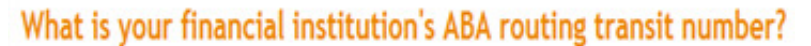

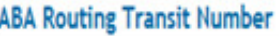

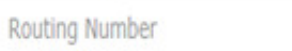

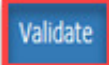

# **Banking Information**

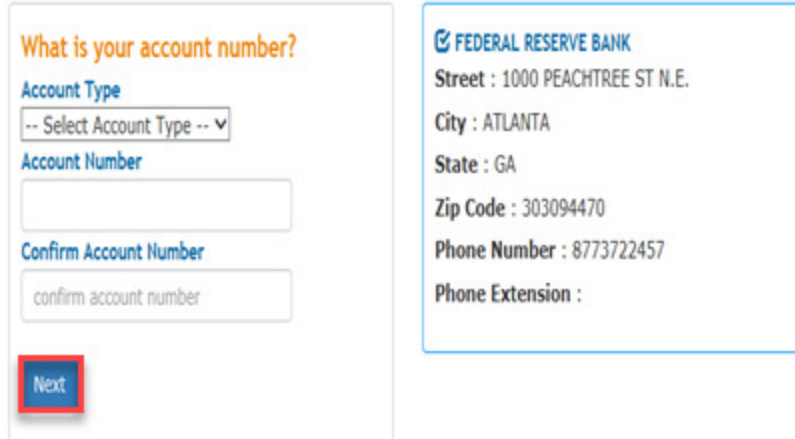

### SIGNATURE PAGES

Completing the information requested on the previous screens takes you to the Final Agreements screen. Review Final Agreements and select 'Complete & Submit'.

### **Final Agreements**

Please review the legal agreement below before signing. You will be emailed the completed version of this agreement on submission.

This document is intended to establish Electronic Funds Transfer (EFT) enrollment. This document shall become effective vihen submitted by the provider. The responsibilities and obligations contained in this document vill remain in effect as long as claims are submitted to WPS. Either party may terminate this arrangement by giving the other party thirty (30) days written notice of its intent to terminate. In the event that the notice ismailed, the vritten notice of termination shall be deemed to have been given upon the date ofmailing, as established b the postmark or other appropriate evidence of transmittal.

### **EDI Registration Summary**

Please review the below information

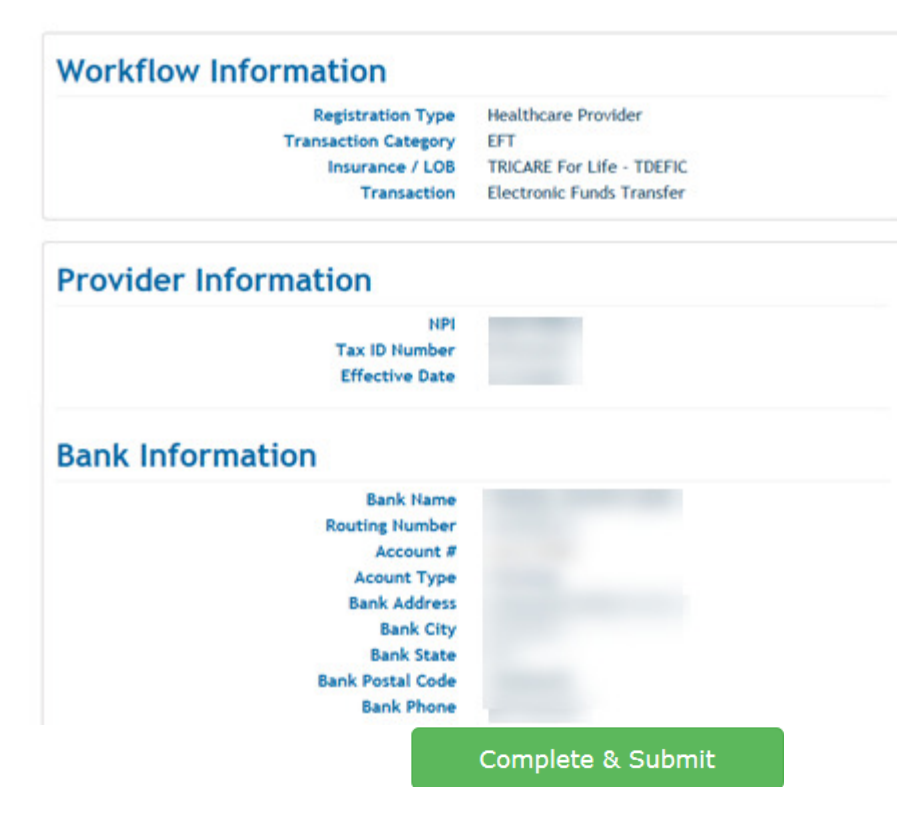

If you agree to all the terms of the agreement, type your name in the Signature field and select 'Submit Agreements'. Once the agreement has been submitted and process a confirmation email will be sent to the email provided on the agreement.

### **Electronic Signature**

Please read the displayed agreement carefully as it is legally binding. If you agree to all of the terms in the agreement, type your name in the Signature field below and click the Submit Agreement(s) button.

By typing my name below, I certify that I have reviewed the above agreement(s), that the information contained therein is complete and accurate to the best of my knowledge, that I am authorized to request the transaction(s) described above, and that I authorize said transactions

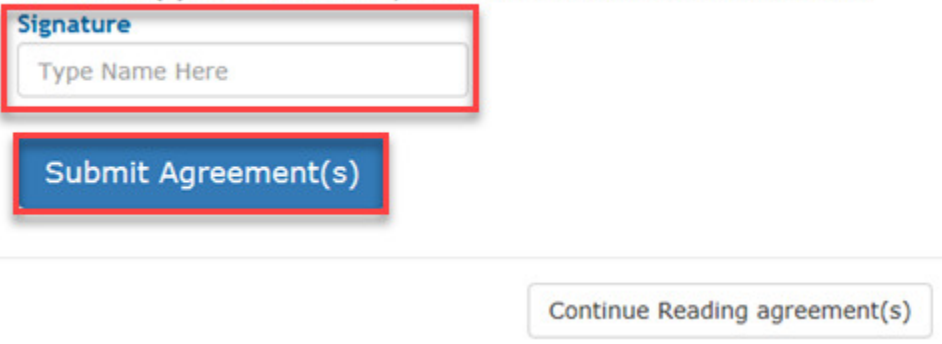

'Thank you – Enrollment Complete' message displays, and you will be redirected back to the WPS EDI website.

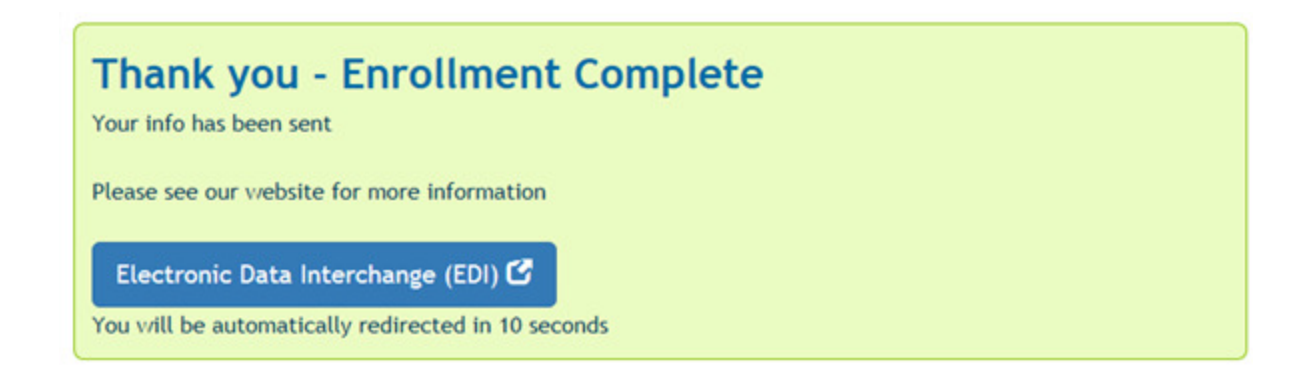

## EXISTING USER ACCESS TO EFT REGISTRATION

#### **AUTHENTICATION CRITERIA**

Be prepared with the following authentication criteria required through the registration process.

- 3. Information about two claims previously paid by WPS, to the healthcare provider being enrolled for EFT within the last 90 days.
- 4. The two claims must have a positive paid amount and have been paid on separate payments
	- Claim Number
	- Claim Paid Amount
	- Claim Payment Date
	- Check/EFT Number of the Paid Claim

### LOGGING IN

- 1. Access the website at: https://edi.wpsic.com/edir/home
- 2. Check the reCAPTCHA check box follow the prompts.
- 3. Choose, 'Enroll Now' under 'Yes I am a healthcare provider.'

# **Electronic Transaction Enrollment**

# Are you a healthcare provider?

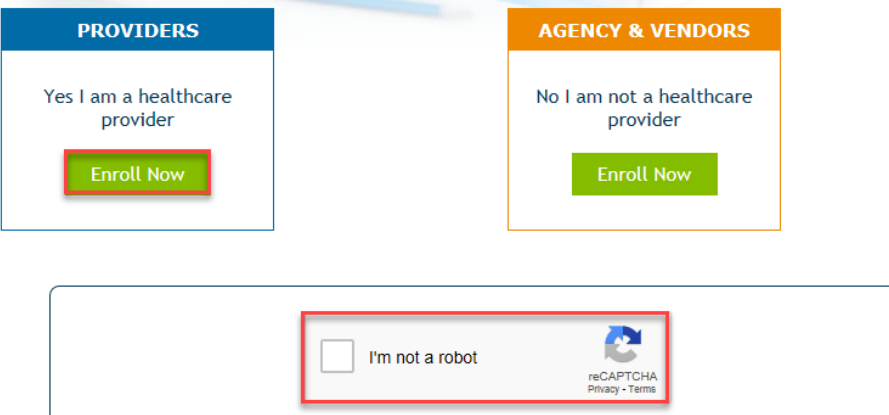

4. Choose, 'Electronic Funds Transaction (EFT).'

# **Electronic Transaction Type**

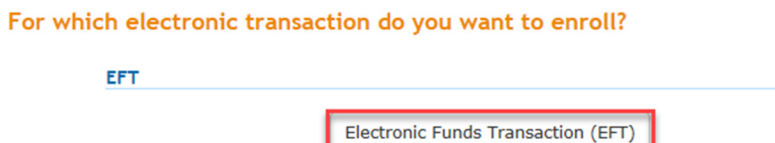

- 5. Enter your 'User Login ID and Password.
- 6. Select 'Login'.

### Provider Secure Login / Register

EDI Express Enrollment is now using Multi-Factor Authentication

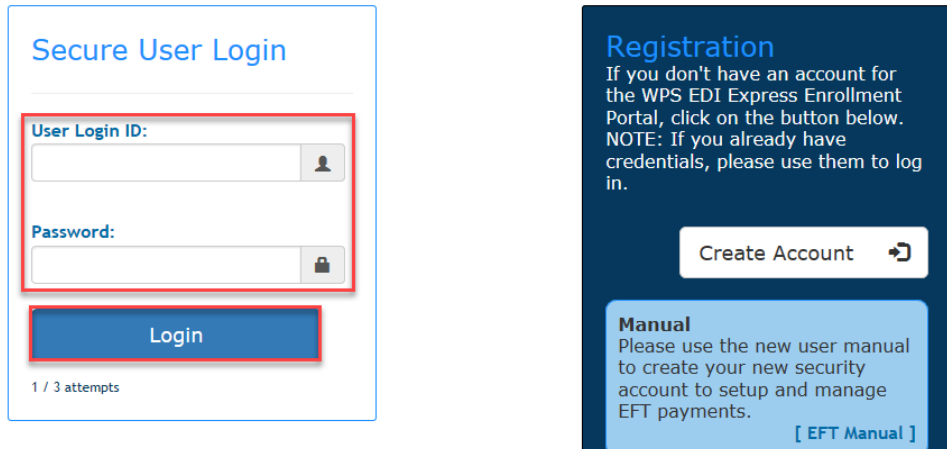

7. Obtain the new authentication code from your Google Authenticator Application on your phone. You should have downloaded this application during your initial registration. Enter the code, select 'Verify Token'.

Existing users may delete or register additional Tax IDs, Tax ID/NPI for their organization. **WPS Security Check** 

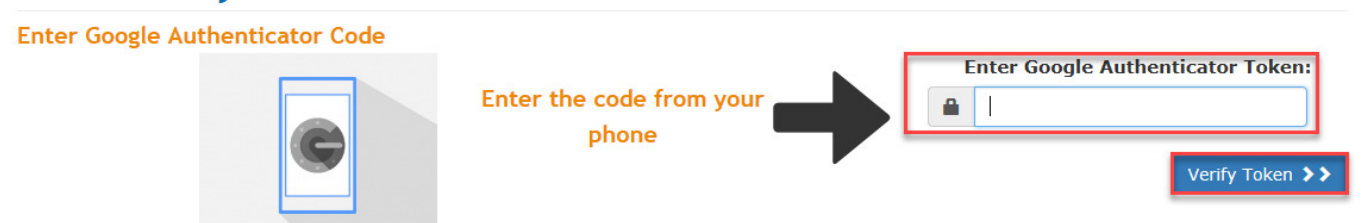

#### REGISTERING ADDITONAL TAX ID OR TAX ID/NPI

Existing users may register additional Tax IDs, Tax ID/NPI for their organization.

1. To register an additional Tax ID or Tax ID/NPI select the 'New Tax ID? Add Another Tax ID to your account' option.

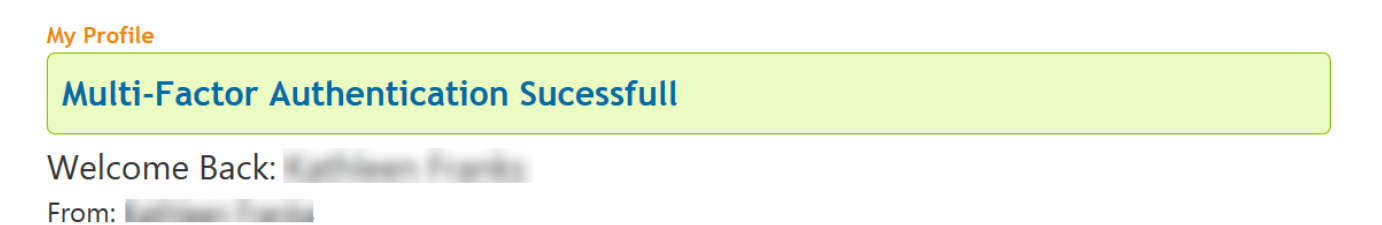

Contract:

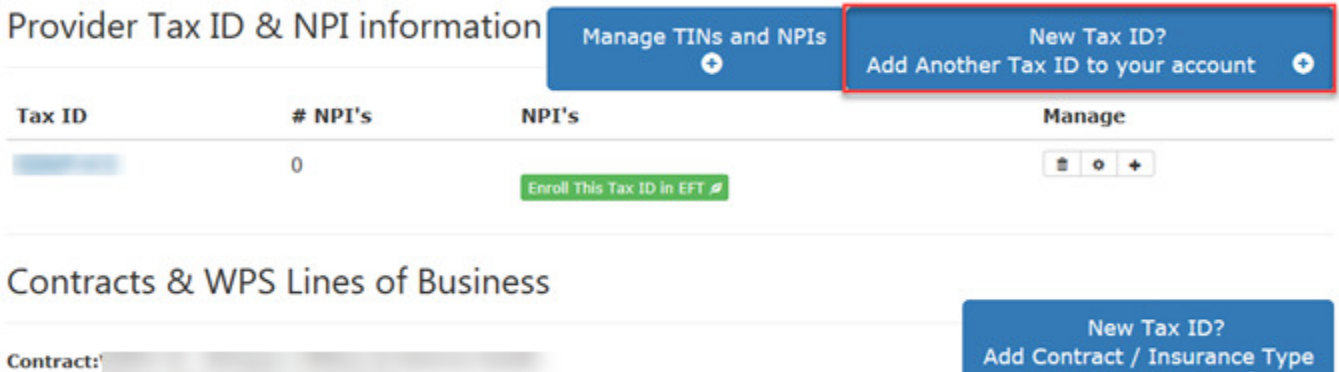

2. Enter the appropriate Tax ID and NPI (NPI optional), select 'Next (claim verification)'.

*NOTE: The provider identification values provided must be for a billing/group provider. Individual/Rendering/Performing providers do not enroll for EFT. Enrollments for Individual/Rendering/Performing providers will be rejected.'* 

*If a specific NPI is not provided, all NPIs related to the provided Tax ID will be set up using the information provided in this request.* 

# **Add New Tax ID Information**

Tax Identification Number (TIN):

You may add up to 3 NPI's at a time for this Tax ID (you can add more later)

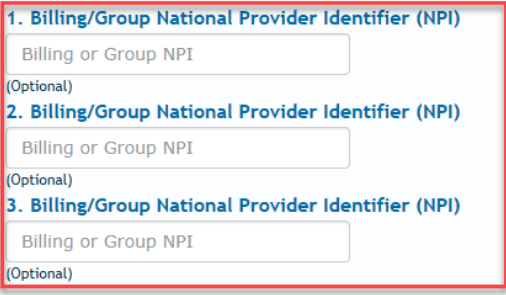

Next (Claim Verification) >>

to your account

o

- 3. Provide the following information about two claims previously paid by WPS, to the healthcare provider being enrolled for EFT within the last 90 days. The two claims must have a positive paid amount and have been paid on separate payments. Select 'Submit Claims for Validation' when done.
	- Claim Number
	- Claim Paid Amount
	- Claim Payment Date
	- Check/EFT Number of the Paid Claim
	- Business Address Zip Code

### **WPS Security Check**

#### **Provider Relationship Verification**

Required: Please provide the following information about tWO claims previously paid by WPS, to the healthcare provider being enrolled for EFT within the last 90 days. The two claims must have a positive paid amount and have been paid on separate payments

### ALL FIELDS REQUIRED 1/3 attempts

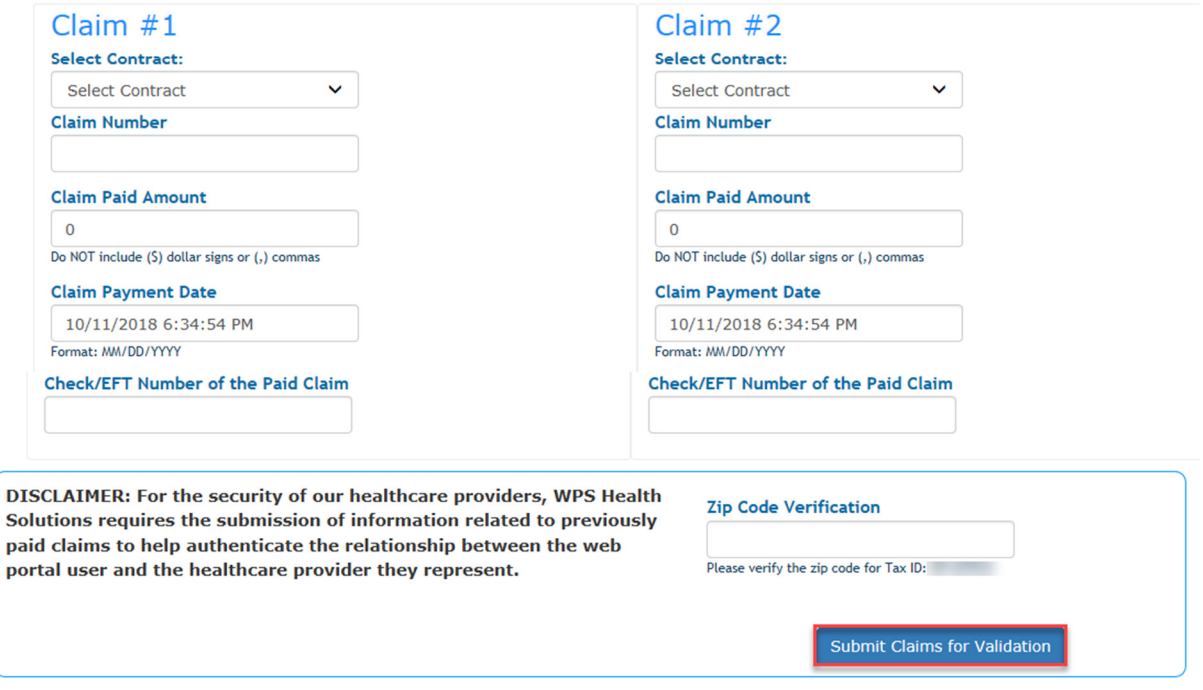

4. To enroll the Tax ID or Tax ID/NPI select 'Enroll This Tax ID in EFT'.

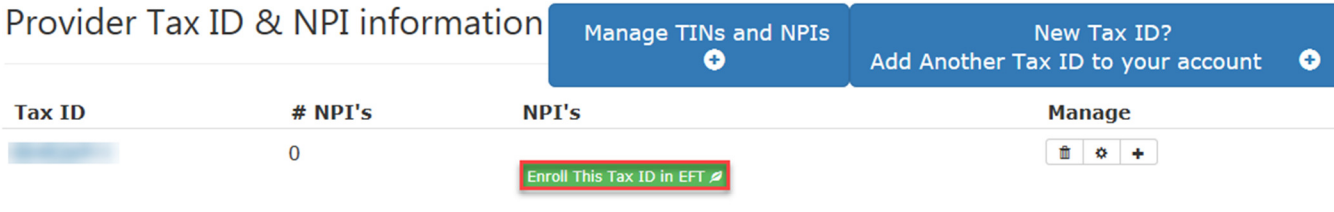

# Contracts & WPS Lines of Business

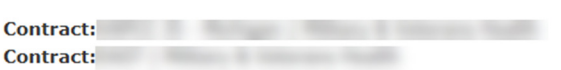

New Tax ID? Add Contract / Insurance Type to your account  $\bullet$ 

5. Continue with the steps under 'ELECTRONIC FUNDS TRANSFER (EFT) REGISTRATION' beginning on page 9.

#### ADDING CONTRACT/INSURANCE TYPE

Existing users may add Contract/Insurance Types to enrolled Tax ID or Tax ID/NPI for their organization.

- 1. Follow the 'EXISTING USER ACCESS TO EFT REGISTRATION LOGGING IN section beginning on page 13.
- 2. To register an additional Contract/Insurance Types select the 'New Tax ID? Add Another Tax ID to your account' option.

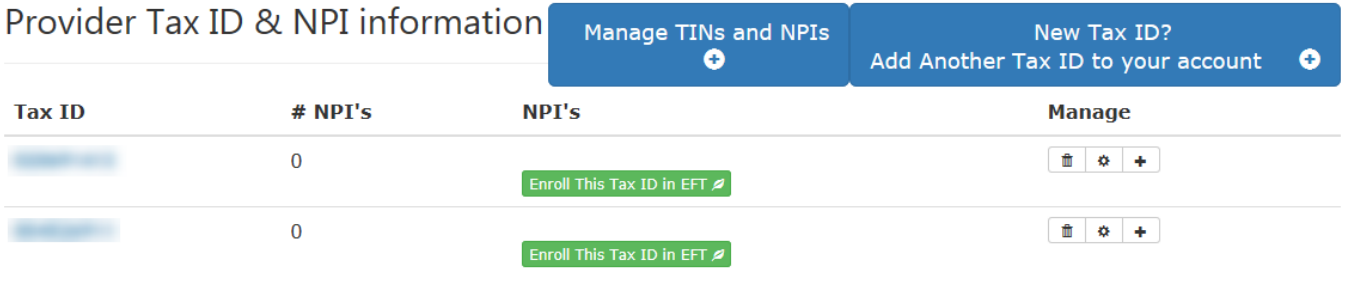

# Contracts & WPS Lines of Business

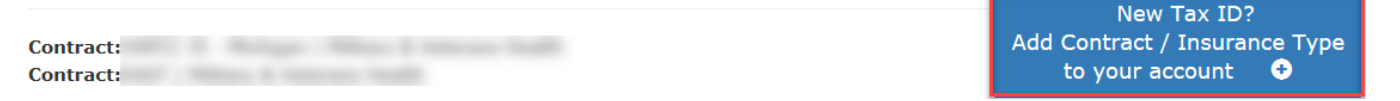

3. Select the appropriate Contract/Insurance Type for the enrolled Tax ID or Tax ID/NPI. When done, select 'Add Selected Contract'.

## **Select Insurance Type(s)**

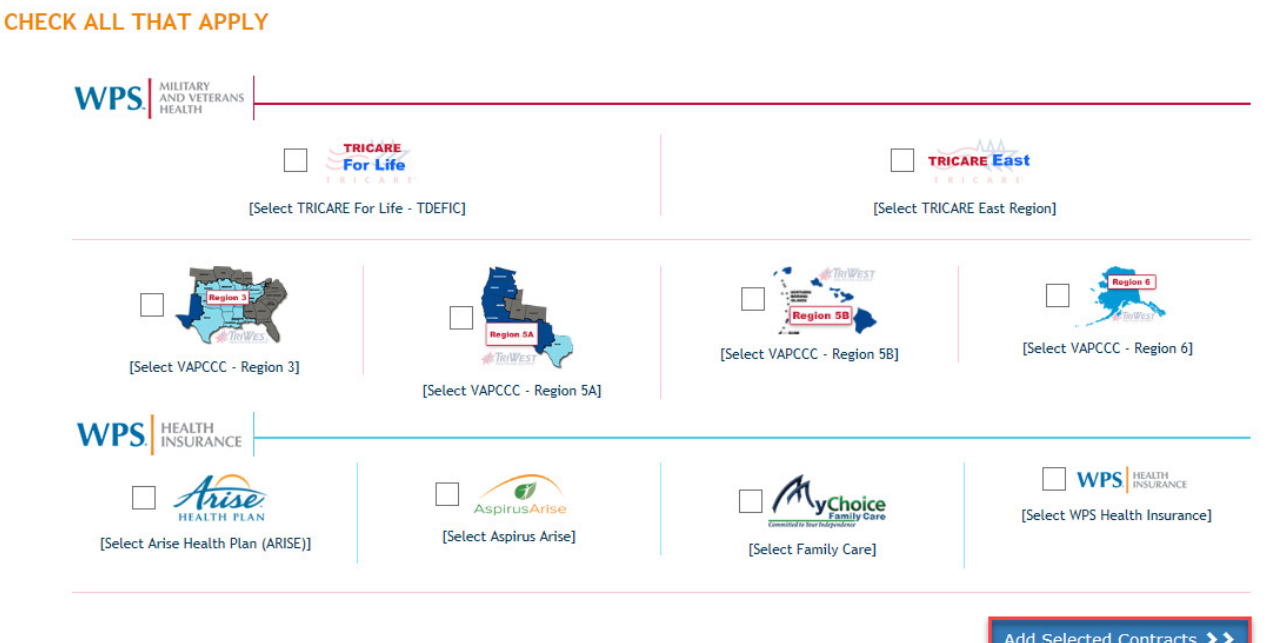

4. To add the Contract/Insurance Type, select the appropriate Tax ID or Tax ID/NPI. When done, select 'Enroll This Tax ID in EFT'.

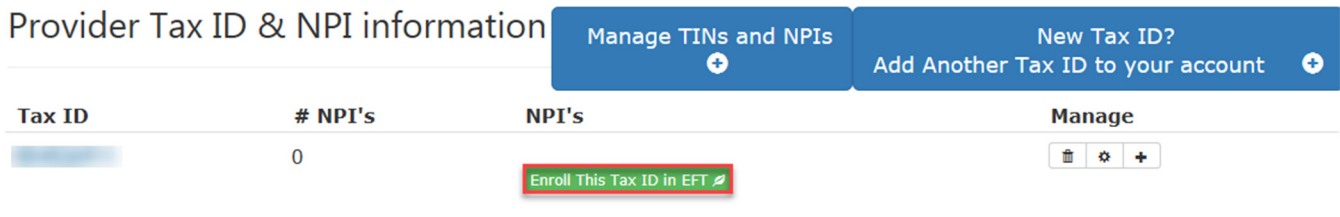

## Contracts & WPS Lines of Business

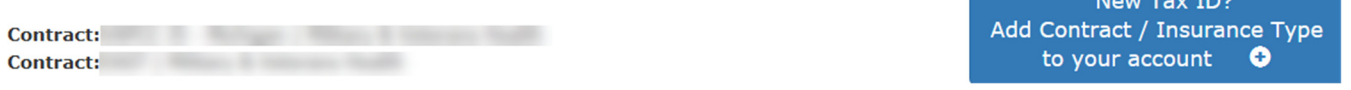

5. Continue with the steps under 'ELECTRONIC FUNDS TRANSFER (EFT) REGISTRATION' beginning on page 9.

## USERNAME/PASSWORD MANAGEMENT

### PASSWORD REQUIREMENTS

WPS Health Solutions is committed to protecting your information. To ensure this level of protection, WPS Health Solutions is dedicated to meeting the following security requirements.

- 1. Passwords can only be changed once in a 24-hour time period.
- 2. Passwords will automatically expire after 60 days
- 3. Passwords must be 8 20 characters in length
- 4. Passwords must contain at least:
	- a. One upper case alphabetic letter: A Z
	- b. One lower case alphabetic letter: a z
	- c. One numeric digit: 0 9
	- d. One special character (only the characters listed below are valid):
		- i. Hashtag (#)
			- ii. Dollar (\$)
			- iii. Percent (%)
			- iv. Ampersand (&)
- 5. Passwords cannot contain any of the following information:
	- a. First or Last name
	- b. Any special characters that are not listed above
	- c. User Login ID
	- d. Security question answers
	- e. Words (words consisting of four or more letters) *Please note: This is the requirement most often overlooked and causes the most difficulty for users. To successfully create a password, please avoid 'dictionary' words. (EXAMPLES: Book, Tree, Water, etc.).*
- 6. Newly created passwords must be different than the previous 24 passwords used.
- 7. Newly created passwords must differ from the previous password by at least four characters.

Some helpful suggestions to assist you in the creation of your new password are listed below or see next section about auto-creating a password.

- 1. Choose a smaller password and repeat it: Ab#1Ab#1
- 2. Use the \$ sign instead of the letter 'S': Pa\$\$1Pa\$\$1
- 3. Use the number zero instead of the letter 'O': w0rd1w0rd1
- 4. Use the number one instead of the letter 'I': Wh1te\$Wh1te\$

### TROUBLESHOOTING

### GOOGLE AUTHENTICATOR - TIME SYNC

Google authenticator will throw an error, when the time sync is not aligned.

Under the google auth app on user's phone, you can click a "Time Sync" button to correct this error.